# **Setting Up the RR Utah in VR CD Engine**

#### **Step 1. Copy the CD to your computer's hard drive.**

a) Put the "Take Home Red Rock Utah in Virtual Reality" CD in your computer's CD/DVD drive.

b) Find RR Utah in VR CD in "My Computer" Your computer will look different from the one I used in this example, but the idea is the same.

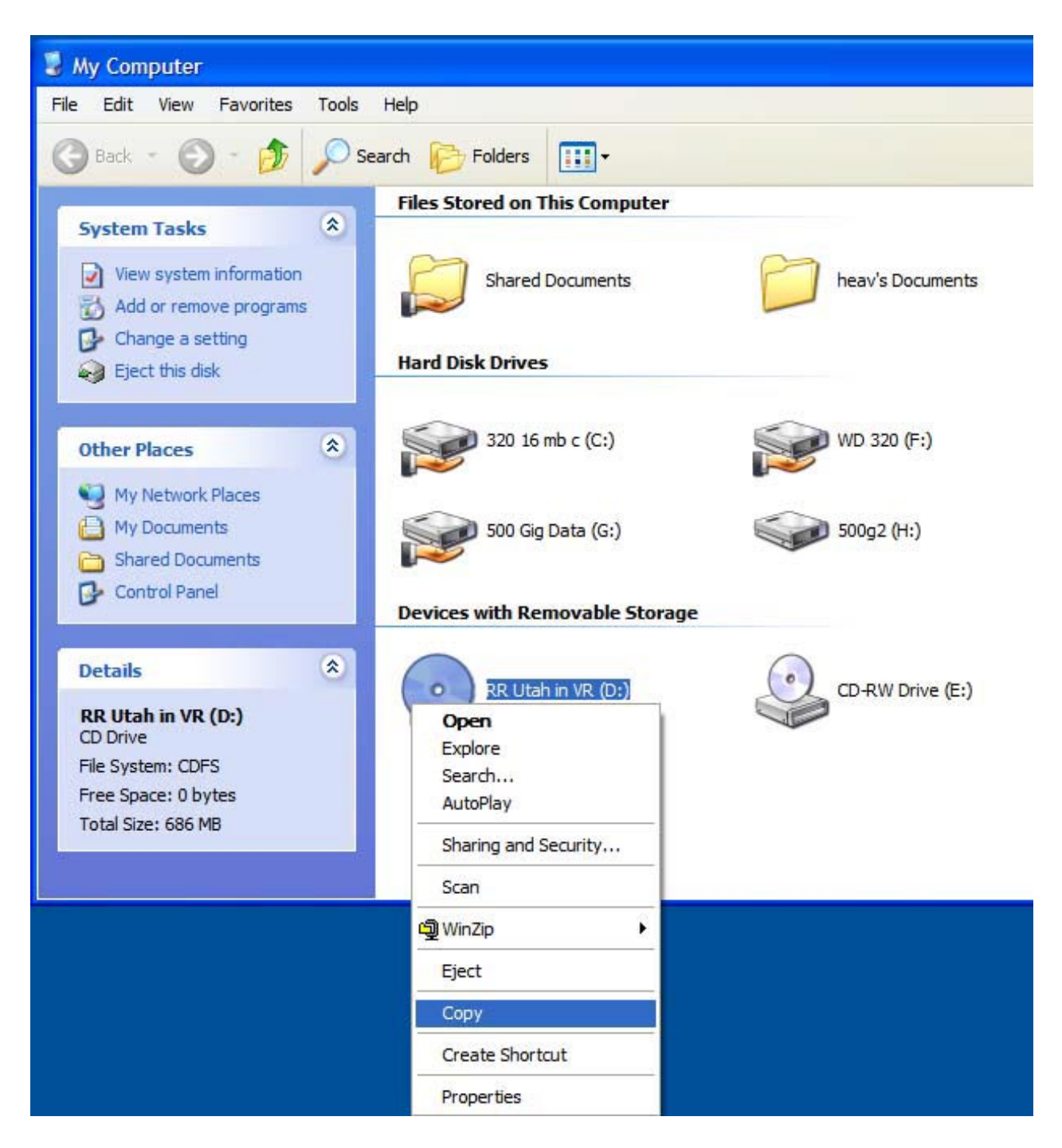

#### c) Right-click the CD

#### d) Choose "Copy"

Now you will need to open your hard drive by double-clicking it's icon in "My Computer." If you get a message that says something like "the files are hidden" choose "show these files."

When you get the window of the hard drive open on your desktop, right-click where you would like the folder for the Red Rock Utah CD to appear and choose "New" and then when the second menu appears, choose "Folder" (see illustrations on the next page)

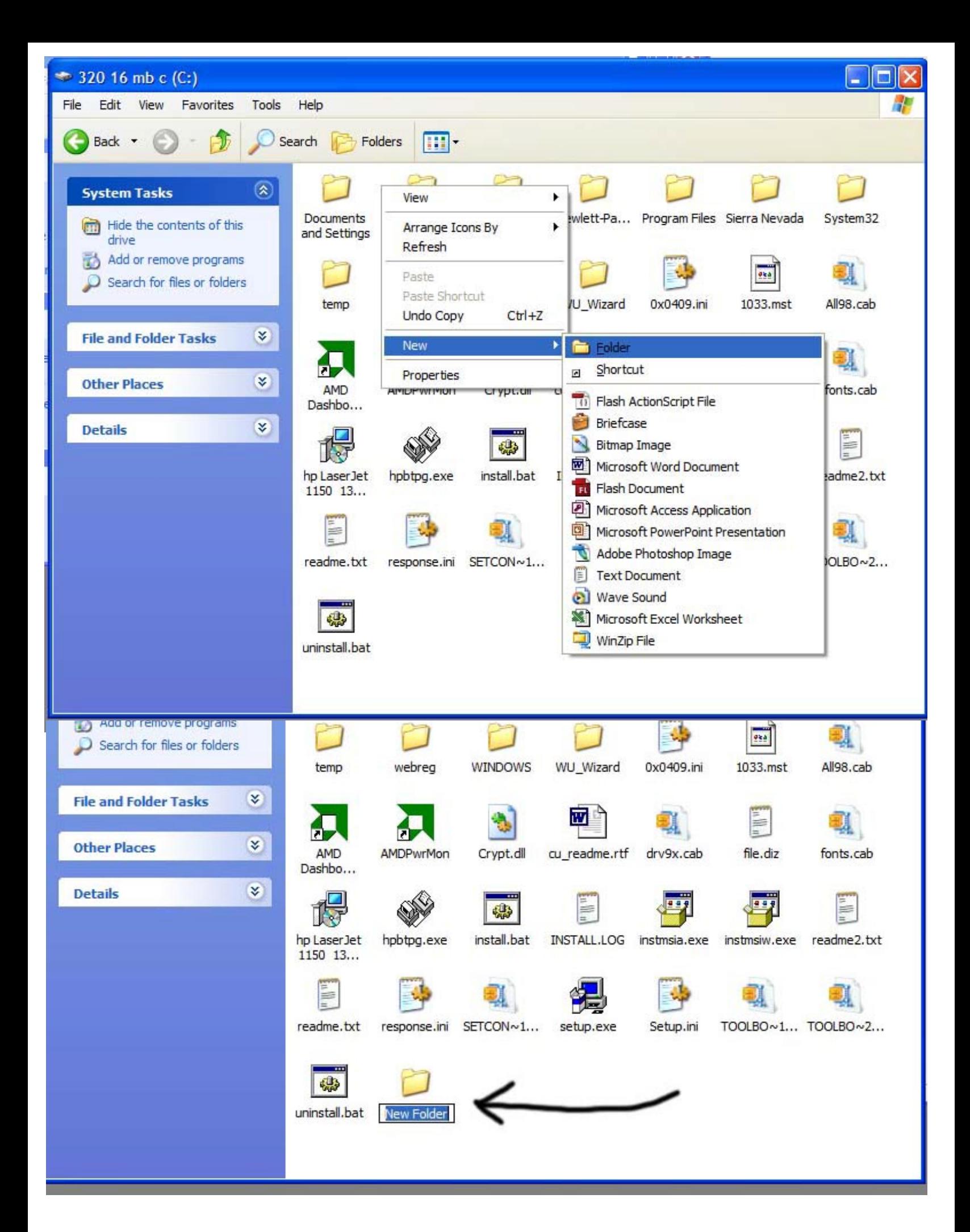

e) Now rename the folder. I used the name RR Utah in VR in this example.

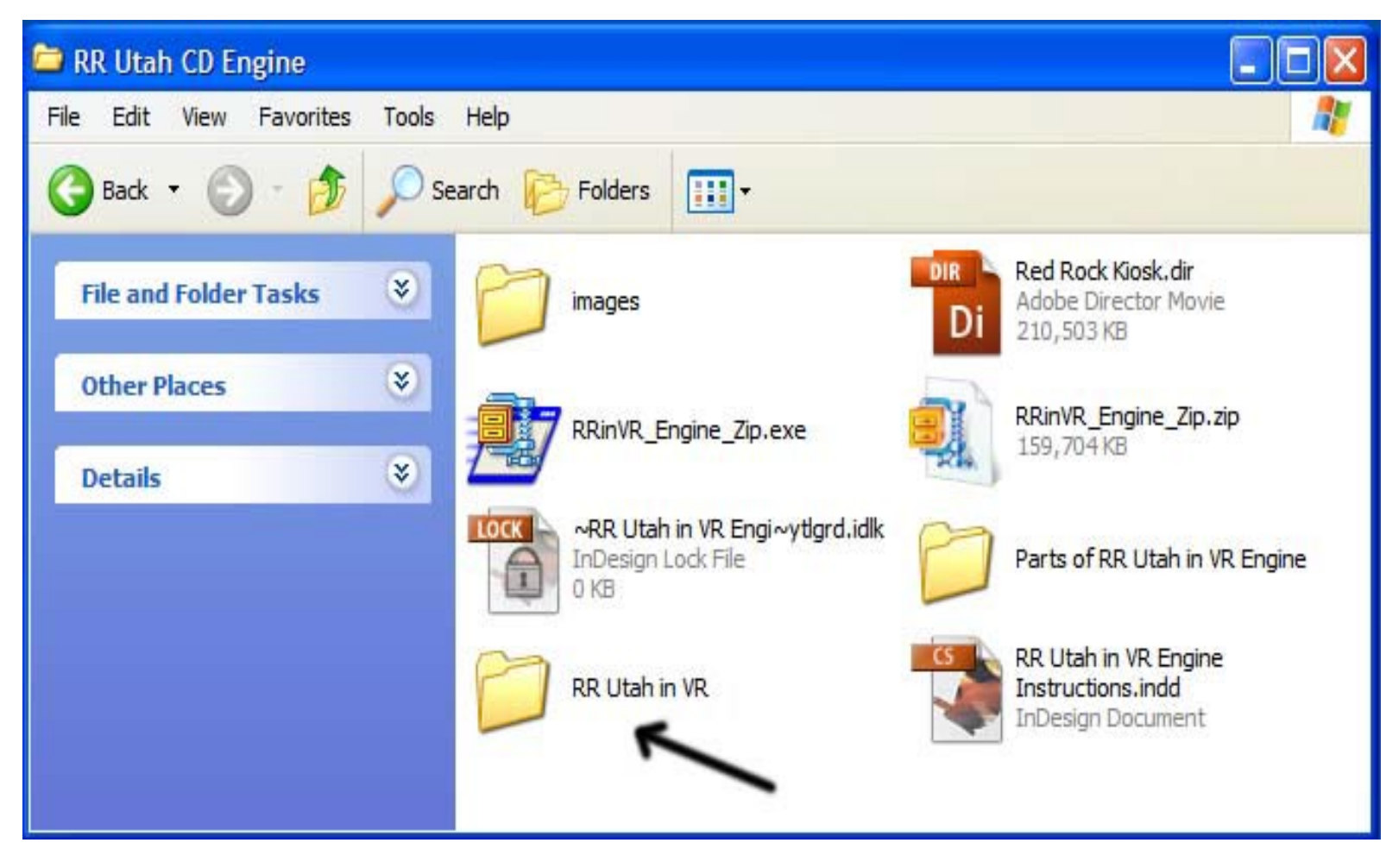

**Now we will copy the RR Utah in VR CD to the new folder we just created on your hard drive. If you followed the first set of instructions, the RR Utah in VR CD is in the clipboard, ready to paste.**

a) Now double-click the folder named "RR Utah in VR" that you just created to open it.

b) Right-click anywhere inside that folder and choose "Paste" You will see the "Copy Progress" window appear. It will take a few minutes, maybe as long as ten minutes for the files on the CD to copy to your hard drive. If the copying process does not start, you should go back to the beginning of these instructions and start the copy process and then come back to your new folder and choose "Paste."

When the files have copied, there will be a folder inside the RR Utah in VR folder named "RR Utah in VR."

This new folder, DV in VR, should contain all the same files as are on the DV in VR CD, as shown below:

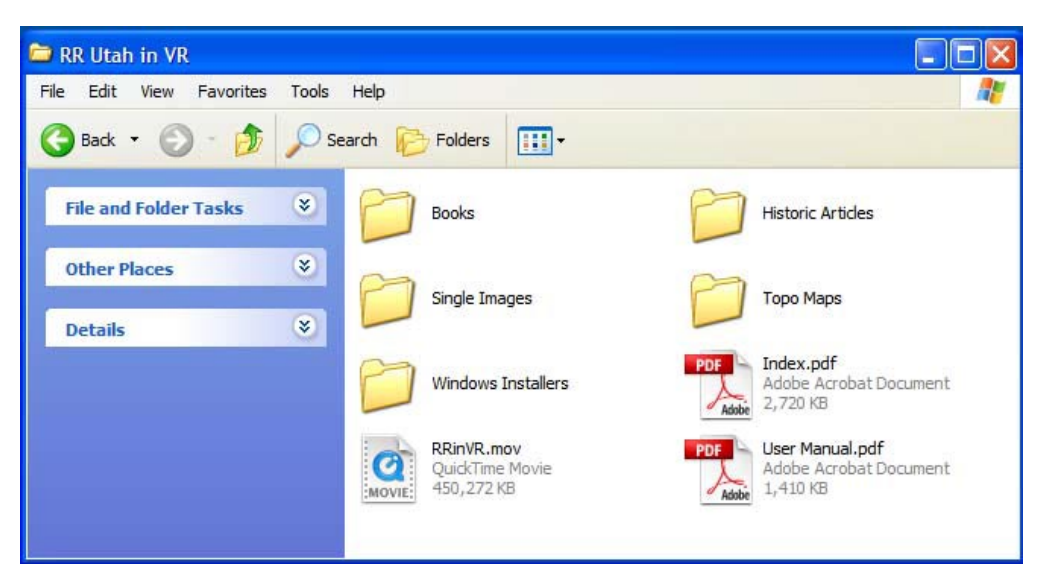

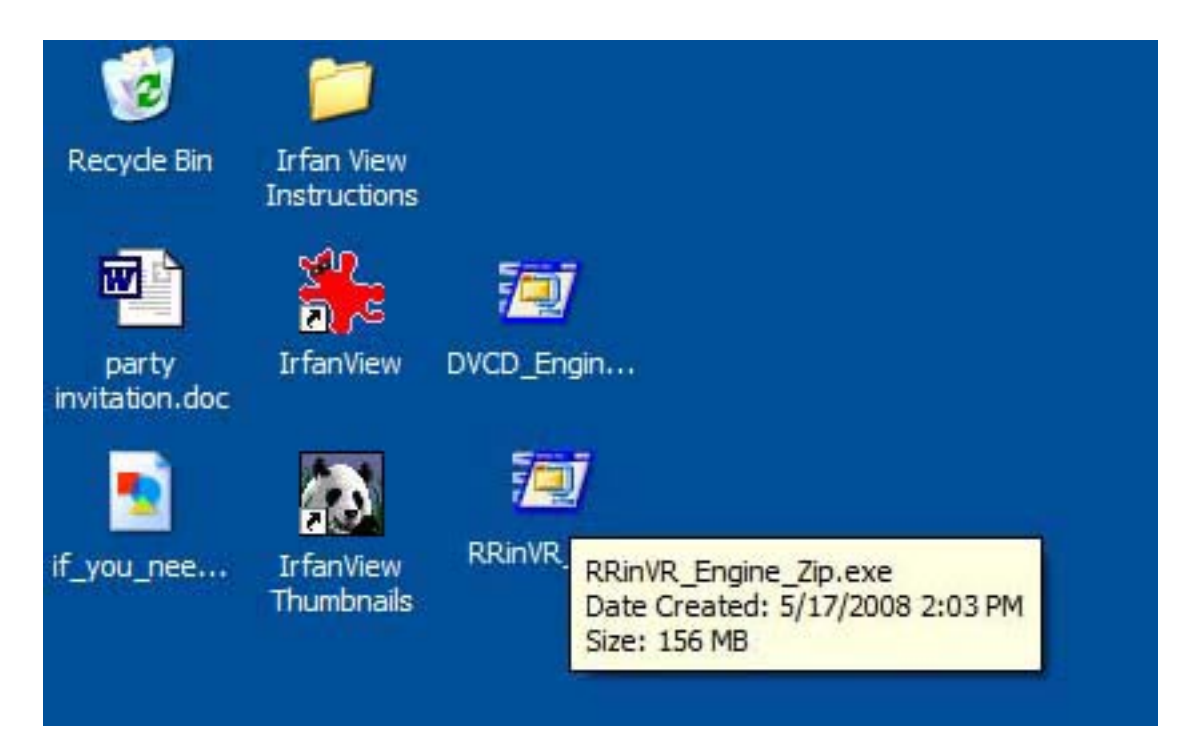

**The next step is to copy the RR Utah in VR Engine to this folder which contains all the files from the RR Utah CD. The Engine has to be in the same folder with all these files so it can find them to make them go!**

### **Nere are the instructions for copying the RR Utah in VR CD Engine into the DV in VR folder:**

a) Find the file you downloaded from the Inyo Pro site that contains the RR Utah in VR CD Engine. It will be named RRinVR\_Engine\_Zip and depending on how you have your system set, it may be called RRinVR\_Engine\_Zip.exe. On my system downloaded files appear on the Desktop, which is the default location with most browsers.

The file is located at: http://inyopro.com/updates.html If you have not already done so, you should download the file now.

b) Double-click the file "RR Utah in VR CD\_Engine\_Zip.exe (Again, depending on how your System Prefernces are set, the ".exe" may not be visible.)

c) The dialog box shown below will appear when you double-click the file "RRinVR\_Engine\_Zip". Choose "Unzip." A folder will then appear named "Engine and Parts."

d) There are three items inside this folder, and they all must be placed into the RR Utah in VR folder that contains all the files from the RR Utah in VR CD.

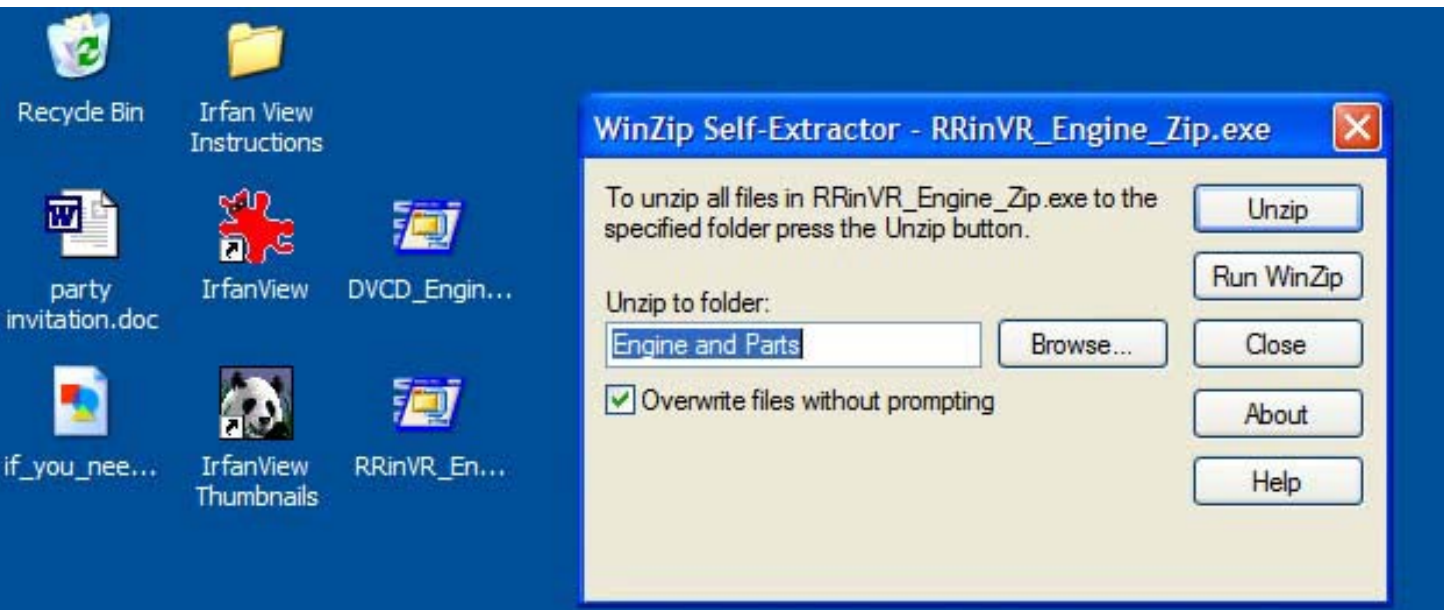

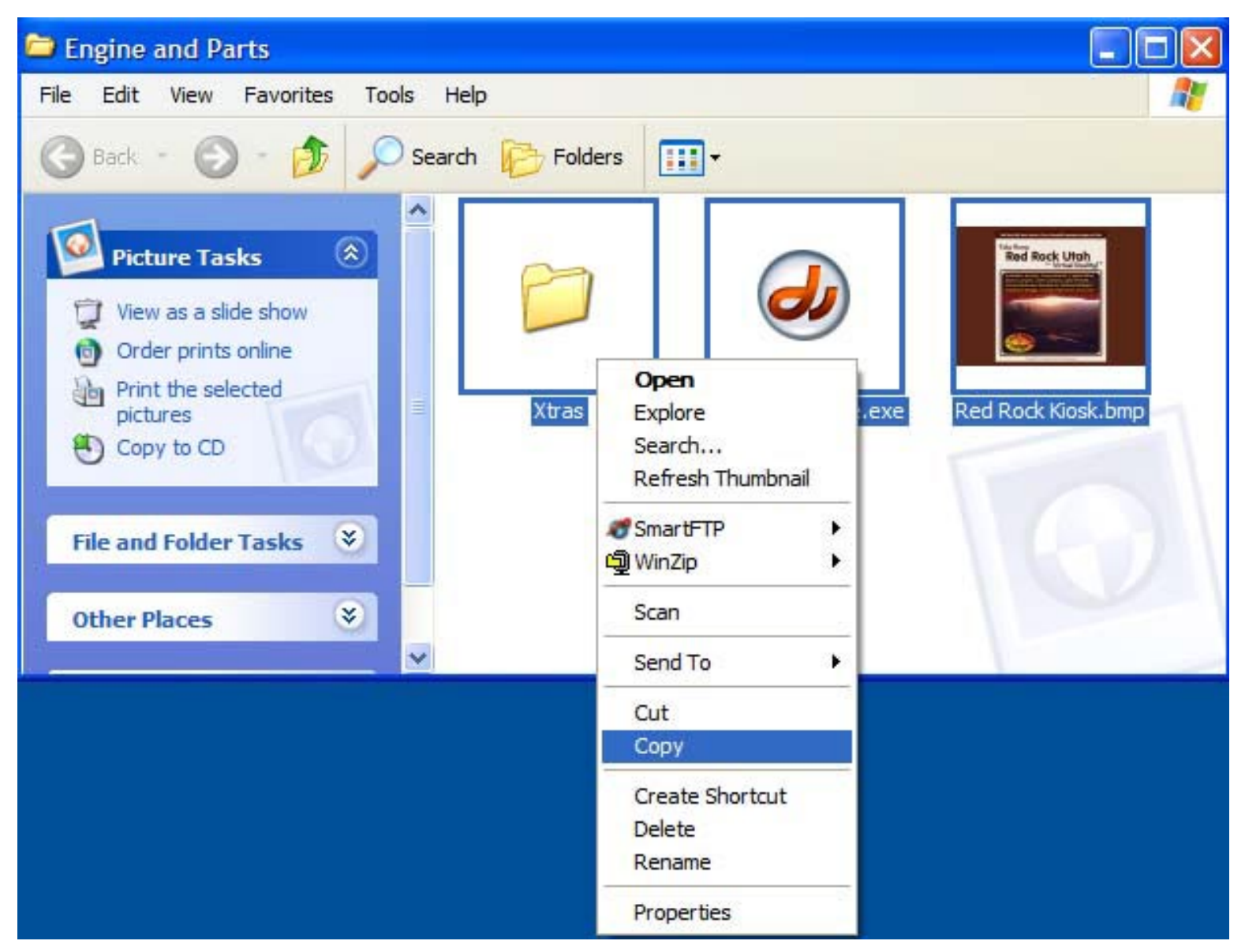

e) Double-click the folder "Engine and Parts." When it opens you will see something like the image above. There are two files and one folder. They all must be placed into the RR Utah in VR folder.

f) Select all three items.

g) After they are selected (indicated by a dark box around each one) Right-click over the selected area and choose copy.

h) Navigate to the RR Utah in VR folder, open it, right-click inside the folder and choose "Paste." The folder should have all the pieces from the CD plus the three items from the Engine folder all together in one folder, as shown on the next page.

## **To make it run, double-click the file "Red Rock Engine." To stop the demo, press the "esc" key. The demo displays at 1024 x 768 resolution, so if you want it to fill your screen completely you have to set your display resolution to 1024 x 768. You can find instructions for changing screen resolution here:**

**http://windows.about.com/od/customizethedesktop/ss/screen\_res.htm**

**That should do it. If you have any questions please e-mail me at:**

**paul@inyopro.com**

**Thank you!**

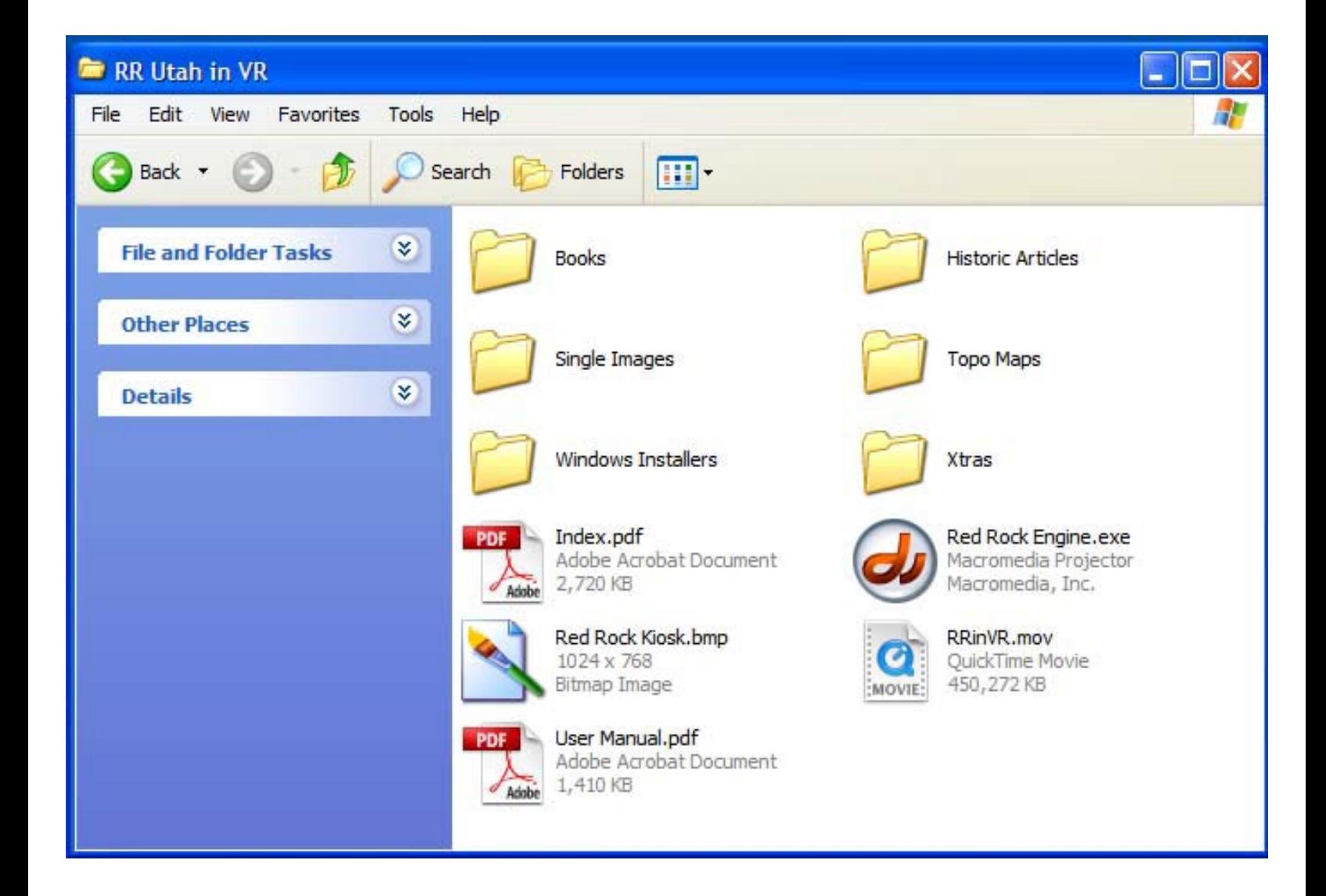